Jan Kašpar Program TI InterActive!, 2. část

*Rozhledy matematicko-fyzikální*, Vol. 81 (2006), No. 2, 18–21

Persistent URL: <http://dml.cz/dmlcz/146142>

### **Terms of use:**

© Jednota českých matematiků a fyziků, 2006

Institute of Mathematics of the Czech Academy of Sciences provides access to digitized documents strictly for personal use. Each copy of any part of this document must contain these *Terms of use*.

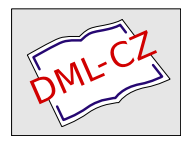

[This document has been digitized, optimized for electronic delivery](http://dml.cz) and stamped with digital signature within the project *DML-CZ: The Czech Digital Mathematics Library* http://dml.cz

# INFORMATIKA

## Program TI InterActive!, 2. část

Jan Kašpar, MFF UK Praha

#### Matematické výpočty

První část článku o programu TI InterActive! (dále TIIA) byla věnována základním informacím o tomto programu.

Nyní se budeme věnovat matematickým výpočtům. K jejich provádění je třeba otevřít matematický rámeček. Připomeňme, že to uděláme kliknutím na první ikonu v třetím řádku nabídek programu TIIA. Současně s otevřením matematického rámečku se na ploše zobrazí tzv. matematická paleta (TI Math Palette, viz obr. 1 v první části článku). Důležitým úkonem před zahájením výpočtu je nastavení režimu pro provádění výpočtů. To provedeme v okně, které otevřeme kliknutím na druhou ikonu třetího řádku nabídek základní obrazovky TIIA (obr. 1).

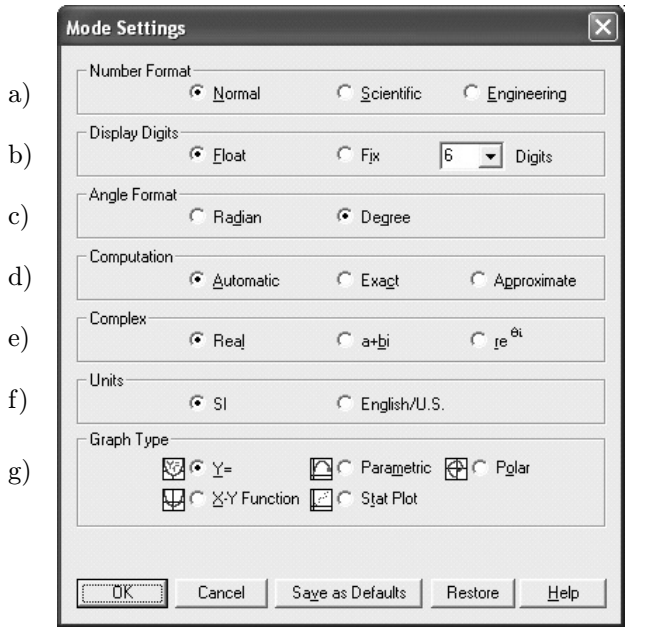

Obr. 1

18 Rozhledy matematicko-fyzikální

V tomto okně se nastavuje:

- a) formát zápisu čísel e) číselný obor
- b) počet zobrazených číslic f) soustava jednotek
- c) úhlová míra g) typ grafu
- d) požadovaná přesnost výpočtů
- 
- 
- 

Volbu nastavení provedeme myší, kliknutím na zvolenou nabídku. Je nutné ji potvrdit tlačítkem OK v posledním řádku. Kliknutím na další tlačítka posledního řádku můžeme:

- zrušit právě prováděnou volbu nastavení (Cancel)
- volbu nastavení uložit jako výchozí (Save as Defaults)
- vrátit se k standardnímu nastavení (Restore)
- otevřít podrobnou a názornou nápovědu (Help)

Zadávání výpočtů do matematického rámečku provádíme buď zápisem z klávesnice počítače, nebo z TI Math Palette; možná je i kombinace obou těchto způsobů. Program TIIA nemá žádnou speciální syntaxi, zápis zadání se provádí přirozenou formou, stejně jako "křídou na tabuli",<br>nanže stržban na narázít. Polnoholzeno se jako vy zámažku nasnát nž popř. " tužkou na papír". Pokud chceme v jednom rámečku provést několik výpočtů, je třeba je oddělit dvojitou dvojtečkou. V matematickém rámečku se pak zobrazí pouze výsledek posledního výpočtu, v následujících výpočtech však můžeme pracovat se všemi výsledky (pokud jsme je uložili do proměnných).

Kromě základních početních operací a standardních matematických funkcí můžeme pro výpočty použít mnoho dalších matematických procedur a funkcí. Najdeme je v nabídkách Math, Statistics a Tools v TI Math Palette. Funkce a procedury jsou zde seskupeny do tematických celků, takže používání uvedených nabídek je pohodlné a přehledné. Kliknutím na každou z nich se otevře okno s první úrovní nabídek. V něm vybereme tematický celek a kliknutím na něj otevřeme jeho okno nabídek. V některých případech není ani druhá úroveň nabídek poslední. Na obr. 2 je ukázka postupně otevřených oken nabídek Math, Algebra, Complex a Solve. V tomto případě je pro proceduru Solve (pro řešení rovnic) zvolena verze pro obor komplexních čísel, takže např. pro rovnici

$$
x^2 + 1 = 0\tag{1}
$$

bude řešení vypadat takto:

cSolve 
$$
(x^2 + 1 = 0, x)
$$
  $\Rightarrow$   $x = i$  or  $x = -i$ 

Ročník 81 (2006), číslo 2 19

#### INFORMATIKA

Jde o obsah matematického rámečku editovaný způsobem (jedním z mnoha možných), kdy zadání a výsledek jsou umístěny na stejném řádku a jsou odděleny symbolem ⇒. Okno pro editaci aktivního matematického rámečku otevřeme buď z klávesnice počítače současným stisknutím kláves CTRL a P, nebo otevřením nabídky Edit v TI Math Palette a zde kliknutím na volbu Properties..., popř. kliknutím na tlačítko More... v posledním řádku TI Math Palette. [Jako zajímavost uveďme, že zadání, nebo výsledek výpočtu je možné "skrýt" – volba Hide Input<br>nas skrtu Uida Ostant nako Nana(na svol) nas sústavel pro vstup, Hide Output nebo None(no eval) pro výstup.]

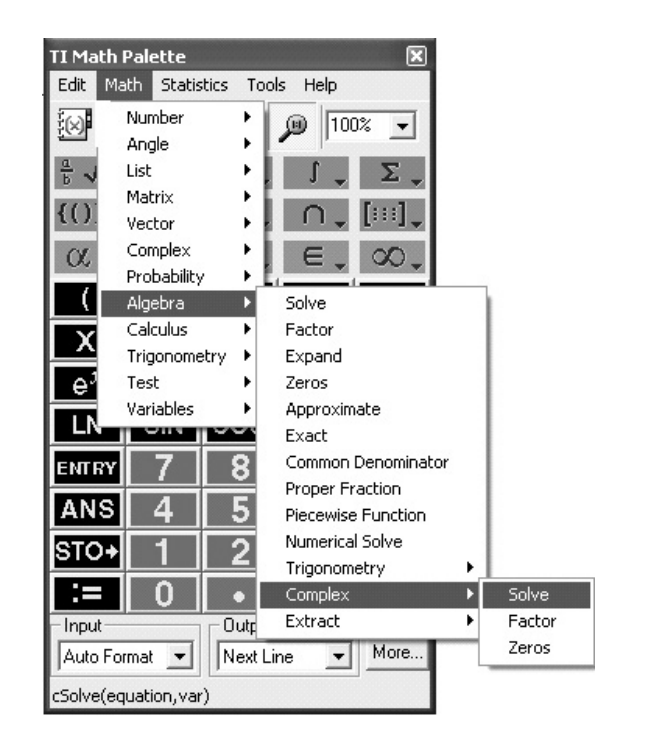

Obr. 2

Matematické procedury a funkce najdeme nejen v nabídkách Math, Statistics a Tools v TI Math Palette, ale abecedně řazené také v katalogu, který otevřeme kliknutím na první ikonu druhého řádku nabídek v TI Math Palette.

Početní úkony, funkce a procedury, které program TIIA nabízí, pokrývají dostatečně širokou oblast matematiky a jsou ve většině případů přehledné a jasné. Pro všechny je možné otevřít nápovědu, a tak se zde zmíníme pouze o těch, jejichž použití by mohlo dělat problémy.

V nabídce Number jsou neobvyklé procedury Floor a Ceiling. Obě umožňují pracovat se seznamem nebo s maticí, přičemž procedura Floor změní všechny prvky, pokud to nejsou celá čísla, na nejbližší menší celá čísla, procedura Ceiling pak na nejbližší větší celá čísla.

Funkce pro kombinatoriku najdeme v nabídce Probability. Jsou zde funkce pro výpočet faktoriálů, počtu permutací a počtu kombinací. Funkce pro výpočet počtu variací zdánlivě chybí, je zde ale jako funkce pro výpočet počtu permutací k-té třídy z n prvků (jak je zvykem v amerických učebnicích).

V nabídce Algebra je kromě procedur a funkcí pro standardní algebraické výpočty zajímavá volba Piecewise Function, která umožňuje definovat funkci na různých intervalech různými předpisy.

Některé výpočty mají několik výsledků – např. řešení kvadratické rovnice (1). V takovém případě jsou tyto výsledky odděleny spojkou or a pro další výpočty nejsou jejich hodnoty k dispozici. Pokud je pro další výpočty potřebujeme, můžeme použít funkci expToList. Ta uloží příslušné hodnoty do seznamu a jako prvky seznamu jsou tyto hodnoty dále k dispozici. Pro zmíněný příklad by použití funkce expToList mohlo vypadat takto:

$$
L1 := \exp \text{ToList} (cSolve (x^2 + 1 = 0, x), x) \Rightarrow \{i, -i\}
$$

Pak by mohl následovat výpočet:

$$
L1_{[1]} - L1_{[2]} = 2i
$$

Uvedenou funkci, jako jednu z mála, najdeme pouze v katalogu.

Závěrem ještě krátká poznámka o výsledné formě zápisu matematického výpočtu. Pro zadání výpočtu máme v mnoha případech několik možností, které se formálně liší. Např. pro výpočet první derivace funkce  $sin(x)$  můžeme použít buď zápis  $d(sin(x), x)$ , nebo zápis derivative(sin(x), x). V matematickém rámečku však bude po stisknutí klávesy Enter toto zadání v obou případech automaticky přepsáno do tvaru  $\frac{d}{dx}(\sin(x)).$ 

Provádění matematických výpočtů programem TIIA jistě nebude dělat uživateli problémy. Tento program však nemá tak bohatý výpočetní potenciál jako např. programy Maple a Mathematica.